# Cómo transferir tus ajustes de Omnipod DASH®

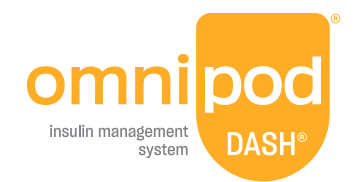

**Para configurar tu PDM Omnipod DASH de reemplazo, necesitarás disponer de tus ajustes actuales de insulina. Para recuperar tus ajustes de insulina de tu PDM Omnipod DASH actual, sigue los pasos 1-5 que aparecen a continuación.** 

Cuando estés listo para configurar tu PDM Omnipod DASH de reemplazo, reúne los siguientes artículos:

- **•** PDM Omnipod DASH actualmente en uso
- **•** PDM Omnipod DASH de reemplazo
- **•** Una copia de tus ajustes de insulina. Puedes obtener tus ajustes de insulina de una de las siguientes maneras:
	- Verificando tu PDM Omnipod DASH actual
- **•** Un nuevo Pod
- **•** Insulina
- **•** Toallitas de alcohol
- **•** Medidor de glucosa en sangre (GS) CONTOUR® NEXT ONE (si corresponde)

– Comunicándote con tu médico

**Es muy importante ingresar con exactitud tus ajustes de la bomba de insulina. Si se ingresan ajustes incorrectos, podría provocar daños graves.**

## **Paso 1 Anota tu rango de glucosa en sangre y desempareja tu medidor de glucosa en sangre CONTOUR® NEXT ONE de tu PDM Omnipod DASH actualmente en uso**

Para desemparejar tu medidor de glucosa en sangre CONTOUR® NEXT ONE, necesitarás tu PDM Omnipod DASH actualmente en uso y tu medidor de GS.

Sin Pod

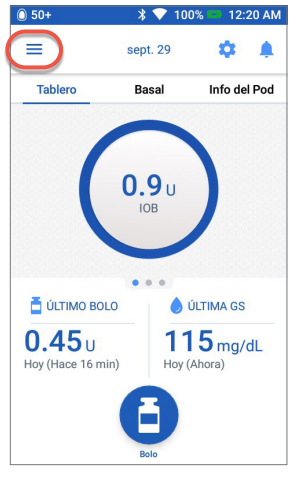

1. Desde la pantalla Inicio (Home), toca el icono Menú (Menu)

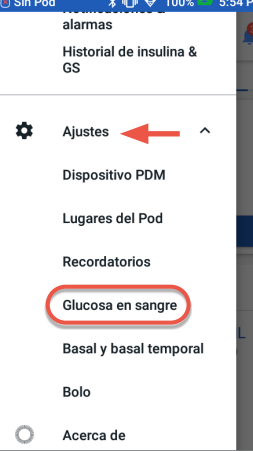

2. Bajo "Ajustes" (Settings), toca Glucosa en sangre (Blood Glucose) Anota tu rango de objetivos de GS. Luego toca "Emparejar medidor de GS" (Pair BG Meter).

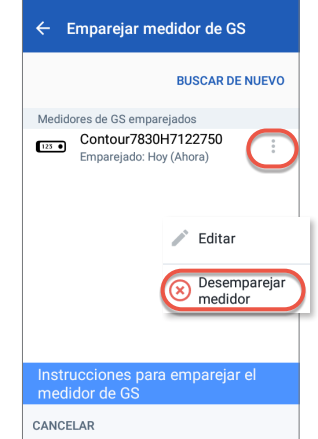

 $* \blacksquare$  100%

 $5:42$  PM

3. Confirma que tu medidor de GS esté encendido. Toca "Desemparejar medidor" (Unpair Meter).

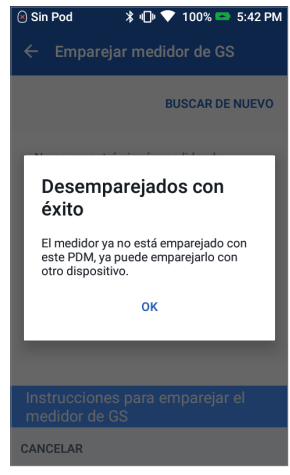

4. Confirma que el medidor se se haya desemparejado correctamente.

Si el medidor de GS no está desemparejado, verifique que el medidor de GS esté encendido y toca "INTENTAR NUEVAMENTE" (TRY AGAIN)

**Precaución:** La opción "ELIMINAR MEDIDOR" (REMOVE METER) hace que el medidor de glucosa en sangre CONTOUR® NEXT ONE no pueda emparejarse con ningún otro PDM

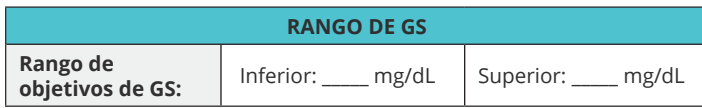

# **Paso 2 Anota tus ajustes del programa basal**

A Sin Pod

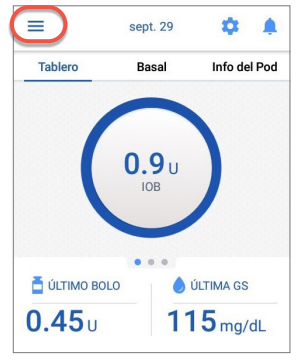

1. Desde la pantalla Inicio (Home), toca el icono Menú (Menu)

PREA. ILISTES a. Programas basales Preajustes de basales 蓝 temporales  $\sigma$ Historial  $\lambda$ Notificaciones & alarmas 2. Toca "Programas

 $\angle$  +  $\angle$  +  $\angle$ 

**GESTIONAR PROGRAMAS &** 

basales" (Basal Programs)

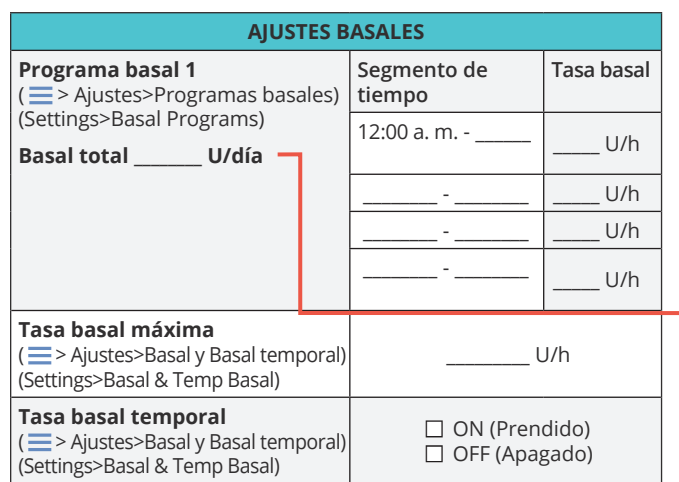

# **Paso 3 Anota tus ajustes de bolos**

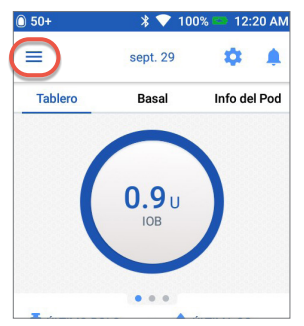

1. Desde la pantalla Inicio (Home), toca el icono Menú (Menu)

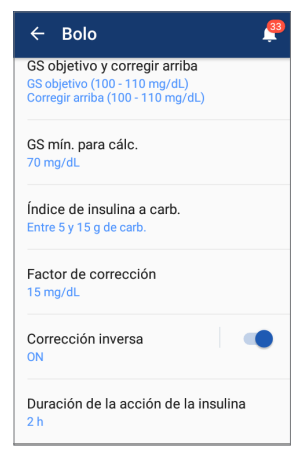

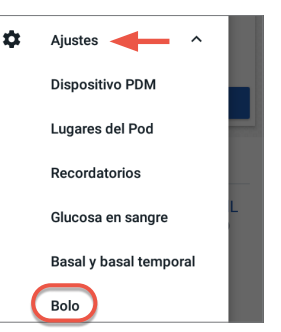

- 2. Toca "Ajustes" (Settings) para ampliar la lista. Toca "Bolo" (Bolus).
- 3. **Toca cada ajuste de bolo.** Anota todos los detalles para cada uno de los ajustes indicados en la tabla provista aquí. Recuerda desplazarte hacia abajo para incluir todos los ajustes de bolos.

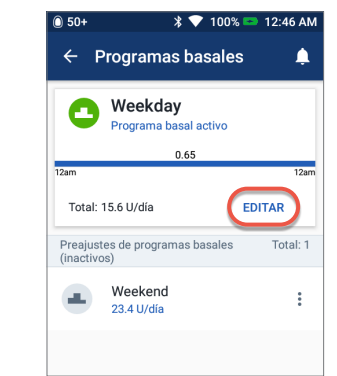

3. Toca "EDITAR" (EDIT) para ver el programa basal. Si tienes un Pod activo, tendrás que tocar "SUSPENDER INSULINA" (SUSPEND INSULIN) para ver el programa basal activo. Revisa el nombre/rótulo del programa. Toca "SIGUIENTE" (NEXT).

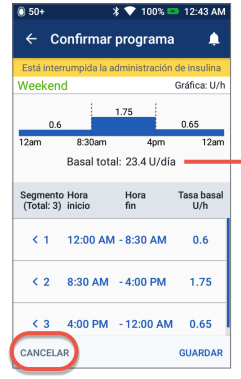

4. Revisa y anota los segmentos basales, sus índices y la cantidad basal total que se encuentra en esta pantalla. Desplázate hacia abajo para incluir todos los segmentos para las 24 horas del día. Toca "CANCELAR" (CANCEL). Si has suspendido la insulina, deberá tocar "REANUDAR INSULINA" (RESUME INSULIN) para reiniciar tu administración basal.

**Nota:** Si tienes programas basales adicionales, podrás repetir los pasos anteriores para cada programa.

**Para tu seguridad, cuando estés configurando tu PDM DASH® de reemplazo con programas basales, presta mucha atención para comprobar que las cantidades basales totales coincidan en ambos PDM.** 

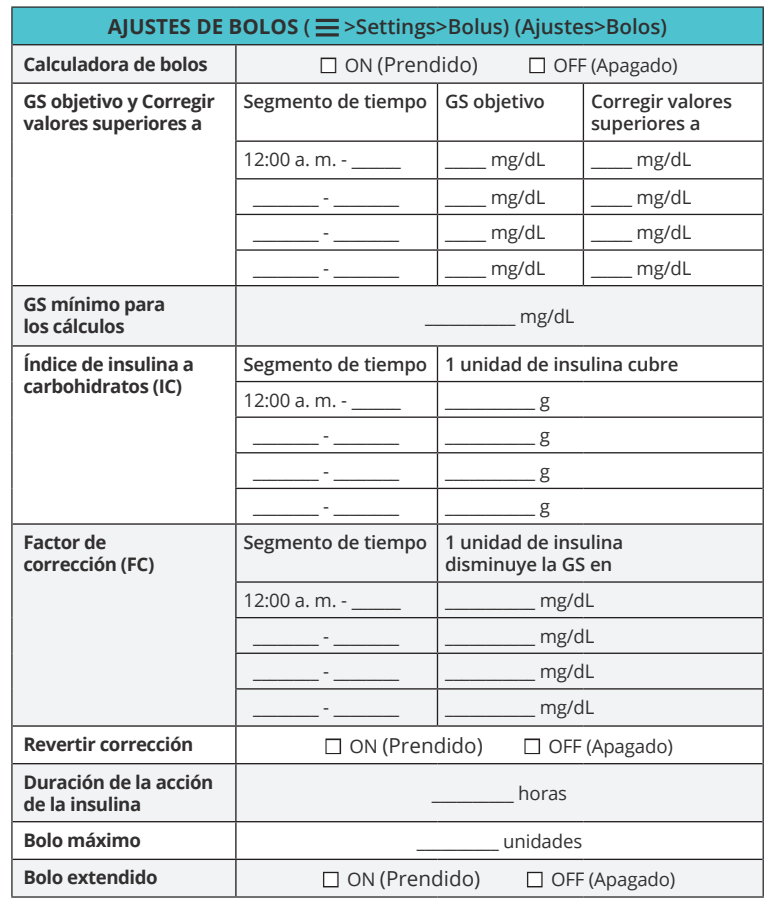

## **Paso 4 Ajustes adicionales – Config. previas (Presets), My FOODS (Mis ALIMENTOS) y Recordatorios (Reminders)**

Si actualmente estás usando las opciones Config. previas (Presets) o My FOODS (Mis ALIMENTOS), deberías anotar estos valores de tu PDM Omnipod DASH® actualmente en uso para poder introducirlos en tu PDM Omnipod DASH de reemplazo.

#### **Config. previas**

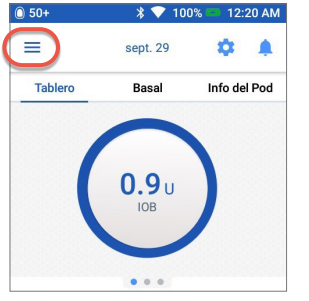

1. Desde la pantalla Inicio (Home), toca el icono Menú (Menu)

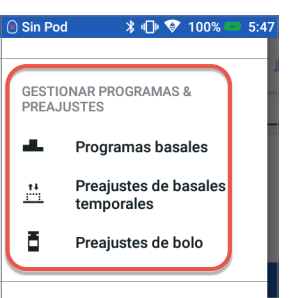

2. Desplázate hasta "GESTIONAR PROGRAMAS & PREAJUSTES" (MANAGE PROGRAMS & PRESETS). Puedes ver tus configuraciones previas tocando "Preajustes de basales temporales" (Temp Basal Presets) y/o "Preajustes de bolo" (Bolus Presets). Anota tus configuraciones previas para poder introducirlas en tu PDM de reemplazo.

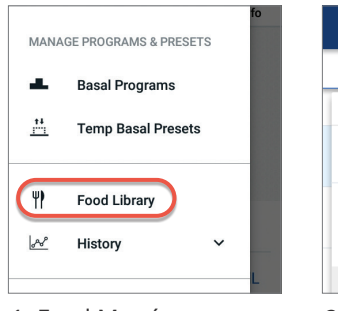

1. En el Menú, toca "Food Library" (Biblioteca de alimentos)

**Mis ALIMENTOS**

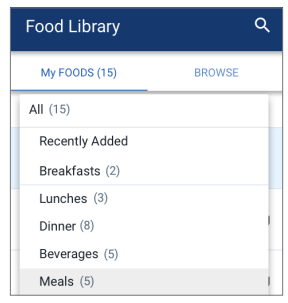

2. Toca "My FOODS" (Mis ALIMENTOS). Toca cada elemento para conocer los detalles pertinentes. Anota cada artículo y el valor de carbohidratos correspondiente para poder introducirlos en tu PDM de reemplazo.

#### **Recordatorios**

Resultará útil para tu rutina utilizar los mismos recordatorios en tu PDM Omnipod DASH de reemplazo.

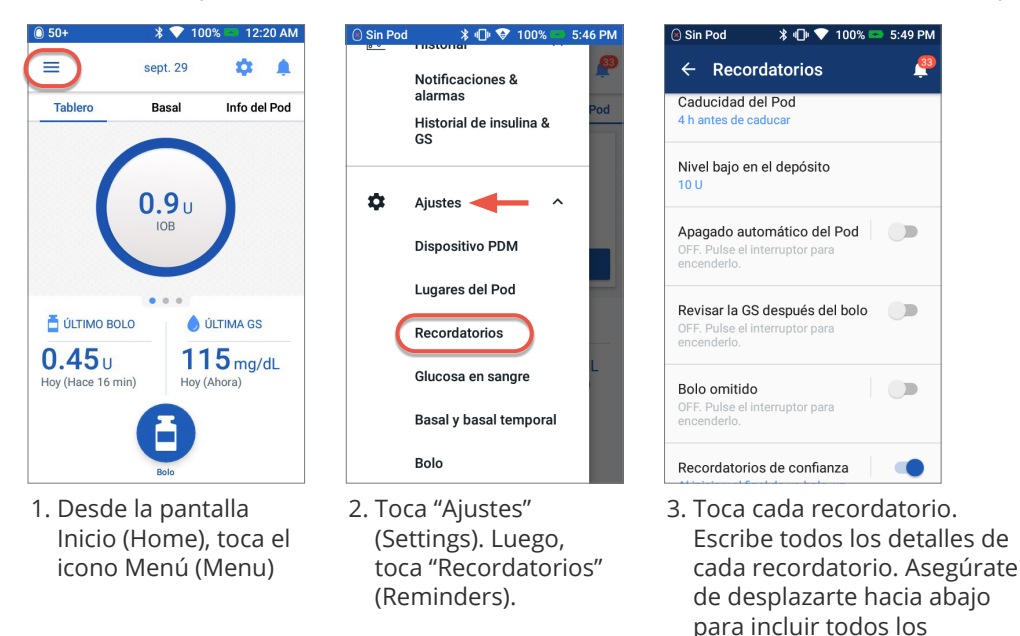

**AJUSTES ADICIONALES – Config. previas (Presets), My FOODS (Mis ALIMENTOS) y Recordatorios (Reminders)**

**Config. previas (Presets)** ( > Ajustes>ADMINISTRAR PROGRAMAS Y CONFIGURACIONES PREVIAS) (Settings>MANAGE PROGRAMS & PRESETS)

recordatorios listados.

**Mis ALIMENTOS (My FOODS)** (  $\equiv$  >Ajustes>Food Library>My FOODS) (Settings >Biblioteca de alimentos>Mis ALIMENTOS)

**Recordatorios (Reminders)** ( > Ajustes>Recordatorios) (Settings>Reminders)

La biblioteca de alimentos está disponible únicamente en idioma inglés.

## **Paso 5 Aplicación Omnipod DISPLAY™**

Si actualmente estás usando la aplicación Omnipod DISPLAY para iOS, tendrás que desemparejar tu PDM actual y, luego, emparejar tu PDM de reemplazo con la aplicación Omnipod DISPLAY.

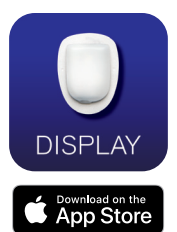

#### **•** Actualiza tu aplicación Omnipod DISPLAY en tu smartphone con el número de serie de tu nuevo PDM (que se encuentra en la cara posterior del PDM)

- **•** La información del observador se guardará localmente y se completará automáticamente para que el usuario de la aplicación Omnipod DISPLAY puede editar, eliminar y/o agregar nuevos observadores para el PDM recién emparejado
- **•** Vuelve a enviar la invitación a todos los observadores anteriores

## **Ahora que tienes escritos tus ajustes de la bomba de insulina en esta guía,**

estás listo para seguir los primeros pasos para comenzar a usar tu PDM Omnipod DASH® nuevo. Recuerda, es importante ingresar con exactitud tus ajustes de insulina. Si se ingresan ajustes incorrectos, podría provocar daños graves. Podrías preguntarle a un amigo o miembro de la familia que compruebe también que hayas introducido tus ajustes con exactitud.

**Durante la configuración inicial o poco después de ese momento,** tendrás que emparejar tu medidor de glucosa en sangre CONTOUR® NEXT ONE (si corresponde). Recuerda, tal como se ha indicado al comienzo de esta guía, primero tienes que **desemparejar el medidor de GS de tu PDM Omnipod DASH que está actualmente en uso.**

**Después de que completes la configuración inicial**, tu PDM de reemplazo te pedirá que actives un nuevo Pod. Si aún no lo has hecho, recuerda desactivar tu Pod de tu PDM actualmente en uso.

Comunícate con el servicio de atención al cliente al **1-800-591-3455** en caso de tener cualquier pregunta acerca de tu sistema Omnipod DASH.

Insulet Corporation 100 Nagog Park, Acton, MA 01720 EE. UU. 800.591.3455 / 978.600.7850 Omnipod.com

Las pantallas del gestor personal de diabetes sirven exclusivamente a título informativo y no deben considerarse como sugerencias de potenciales ajustes. © 2021 Insulet Corporation. Omnipod, el logo de Omnipod, DASH, el logo de DASH y Omnipod DISPLAY son marcas comerciales o registradas de Insulet Corporation. Todos los derechos reservados. La marca denominativa y los logos de Bluetooth® son marcas comerciales registradas propiedad de Bluetooth SIG, Inc., y todo uso de dichas marcas por parte de Insulet Corporation se efectúa con licencia. Ascensia, el logo de Ascensia Diabetes Care, y Contour son marcas comerciales y/o marcas registradas de Ascensia Diabetes Care.

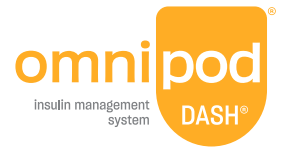